# **Statistica™ 13.3**

Instrukcja instalacji wersji sieciowej z pożyczaniem licencji

# **Uwagi**

- 1 Instalacja wersji sieciowej concurrent składa się z dwóch części: a) instalacji na serwerze oraz b) instalacji na każdej stacji roboczej.
- 2 Instalacja serwera musi być przeprowadzona przez użytkownika posiadającego uprawnienia administratora na serwerze. Instalacja wprowadza niezbędne zmiany do systemu. Aby móc przeprowadzić instalację oprogramowania na stacji roboczej, użytkownik również musi zalogować się z uprawnieniami administratora. Jeśli użytkownik zostanie poproszony o ponowne uruchomienie komputera podczas instalacji, to przy ponownym uruchomieniu komputera musi zalogować się z uprawnieniami administratora, aby pomyślnie ukończyć instalację.
- 3 Jeśli na komputerze jest już zainstalowana starsza wersja oprogramowania Statistica, należy ją odinstalować (instrukcja odinstalowania znajduje się w rozdziałach *Usuwanie oprogramowania z serwera* lub *Usuwanie oprogramowania ze stacji roboczej*). Taka metoda usunięcia pakietu Statistica nie wpłynie na pliki z danymi utworzone przy pomocy poprzednich wersji (pliki te nie zostaną usunięte). Po odinstalowaniu postępujemy zgodnie z poniższymi instrukcjami.
- 4 Wszystkie stacje robocze muszą mieć zainstalowaną przeglądarkę internetową Microsoft'<sup>' M</sup> Internet Explorer w wersji 7 lub nowszej.
- 5 Serwer musi zostać zainstalowany na systemie operacyjnym Windows™ Server 2008 R2 lub nowszym. Dla stacji roboczych wymagany jest system operacyjny Windows 7 lub nowszy.
- 6 To oprogramowanie wymaga zarejestrowania licencji, którego należy dokonać "on-line" (za pośrednictwem Internetu) i dlatego na czas instalacji wymagane jest połączenie z Internetem.

### **Instalacja na serwerze**

- 1 Należy upewnić się, że nie jest uruchomiony żaden inny program (w szczególności typu firewall, skaner antywirusowy itp.).
- 2 Dwukrotnie klikamy **setup.exe** aby rozpocząć instalację. Pojawi się ekran **Witamy w kreatorze instalacji Statistica 13**. Klikamy przycisk **Dalej**.
- 3 W oknie dialogowym **Numer seryjny / Klucz produktu** wpisujemy w odpowiednim miejscu numer seryjny (Serial Number) i 25 znakowy klucz produktu (Product Key). Ważne jest, aby korzystać z pełnego zestawu kluczy instalacyjnych dostarczonych przez producenta oprogramowania Statistica. Następnie klikamy przycisk **Dalej**.
- 4 W oknie dialogowym **Net ID / Kod czasowy** wpisujemy kod czasowy (Install Code). Klikamy przycisk **Dalej**, aby kontynuować.
- 5 Obecnie korzystanie z oprogramowania Statistica odbywa się na warunkach określonych w umowie licencyjnej właściwej dla wszystkich produktów TIBCO Software, dostępnej pod adresem <https://terms.tibco.com/posts/860956-end-user-license-agreement> . Po zapoznaniu się z nią wybieramy "Akceptuję warunki Umowy licencyjnej" i klikamy przycisk **Dalej**.
- 6 Wybieramy typ instalacji: **Typowa** albo **Użytkownika** i naciskamy przycisk **Dalej**. W przypadku wybrania instalacji typowej zainstalowane zostaną najczęściej używane składniki. Ten typ instalacji jest zalecany dla większości użytkowników. Opcje instalacji użytkownika nie są opisane w niniejszej instrukcji. W przypadku pytań dotyczących instalacji Użytkownika prosimy o kontakt z biurem StatSoft Polska.
- 7 Następnie klikamy przycisk **Dalej**.
- 8 W kolejnym oknie **Folder menu Start** należy podać nazwę folderu, który pojawi się na liście Wszystkie programy menu Start (domyślnie Statistica 13.x). Dodatkowo, jeżeli użytkownik chce utworzyć skrótu do programu na pulpicie, powinien zaznaczyć opcję **Utwórz skrót do Statistica na pulpicie**. Klikamy przycisk **Dalej**, aby kontynuować.
- 9 Następnie należy zarejestrować licencję. W oknie **Zarejestruj** wypełniamy wszystkie pola odpowiednimi informacjami. Te informacje są wymagane aby zarejestrować i zainstalować Statistica. Klikamy przycisk **Dalej**.
- 10 W kolejnym oknie wybieramy sposób dokonania rejestracji oprogramowania. Należy zauważyć, że wszystkie produkty z rodziny Statistica muszą zostać zarejestrowane w celu otrzymania pełnej licencji na cały okres użytkowania licencyjnego. Bez rejestracji oprogramowanie wygaśnie po okresie 14 dni od momentu jego zainstalowania. Zalecany jest automatyczny (domyślny) sposób dokonania rejestracji programu, który wymaga aktywnego połączenia z siecią Internet. W przypadku braku takiego połączenia, należy wybrać drugą opcję rejestracji. Klikamy przycisk **Dalej**, aby kontynuować.
- 11 Pojawi się komunikat przypominający o konieczności włączenia bezprzewodowej karty sieciowej. W celu dokonania poprawnej instalacji programu należy włączyć wszystkie bezprzewodowe karty sieciowe, nawet jeżeli w danym momencie użytkownik z nich nie korzysta. Następnie klikamy przycisk **OK**.
- 12 Teraz program Statistica będzie automatycznie dokonywał procesu rejestracji. Jeśli przebiegnie ona pomyślnie, pojawi się okno z odpowiednią informacją. Klikamy wtedy przycisk **OK**. W przypadku wystąpienia błędu w procesie rejestracji, wyświetlony zostanie komunikat podający możliwe przyczyny niepowodzenia. Dodatkowe informacje dotyczące niepowodzenia procesu rejestracji można znaleźć na końcu niniejszej instrukcji (rozdział *Możliwe przyczyny niepowodzenia procesu rejestracji*).
- 13 W kolejnym oknie (**Gotów do instalacji programu**) naciśnięcie przycisku **Instaluj** rozpocznie kopiowanie plików.
- 14 Po zakończeniu kopiowania plików zostanie wyświetlona informacja o pomyślnym ukończeniu instalacji. Klikamy wtedy przycisk **Zakończ**, aby zakończyć cały proces instalacji oraz uruchomić program Statistica 13.

Jeżeli po zakończeniu operacji kopiowania plików pojawiło się okno z informacją, że komputer musi zostać ponownie uruchomiony, to w celu zakończenia całej instalacji użytkownik powinien wybrać opcję "TAK, **chcę teraz uruchomić ponownie komputer**" <sup>i</sup> nacisnąć przycisk **Zakończ**.

15 Należy udostępnić katalog Statistica wszystkim użytkownikom, którzy mają uruchamiać pakiet Statistica na swoich komputerach. Użytkownicy muszą mieć uprawnienia do odczytu <sup>i</sup> uruchamiania wszystkich plików <sup>i</sup> podkatalogów. Należy także upewnić się dodatkowo, że użytkownicy mają pełny dostęp do pliku stat.lic, umieszczonego w katalogu instalacyjnym.

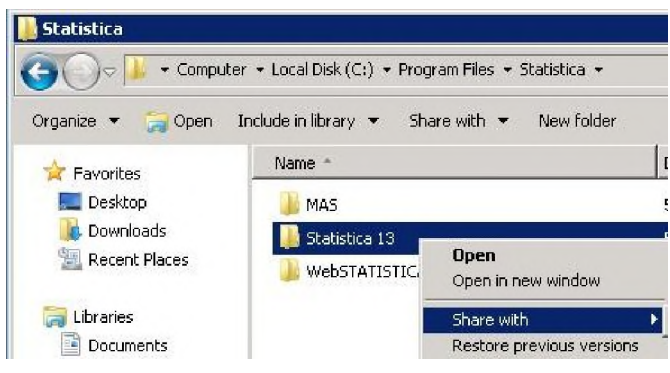

## **Instalacja na stacji roboczej**

- <sup>1</sup> Należy upewnić się, że nie jest uruchomiony żaden inny program (w szczególności typu firewall, skaner antywirusowy itp.).
- 2 Należy zlokalizować udostępniony na serwerze katalog (punkt 15 w rozdziale *Instalacja na serwerze*) z zainstalowanymi plikami Statistica. W podkatalogu "Workstation Installer" lub "Workstation Installer 64" klikamy dwukrotnie plik **Setup.exe**.

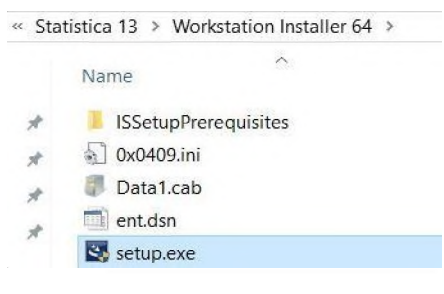

- 3 Pojawi się ekran instalacyjny Statistica. Klikamy przycisk **Dalej**.
- 4 Następnie należy przeczytać **umowę licencyjną**, w przypadku jej zaakceptowania, wybieramy "**Akceptuję warunki Umowy licencyjnej**" <sup>i</sup> klikamy przycisk **Dalej**.
- 5 Wybieramy typ instalacji: **Typowa** albo **Użytkownika** i naciskamy przycisk **Dalej**. W przypadku wybrania instalacji typowej zainstalowane zostaną najczęściej używane składniki. Ten typ instalacji jest zalecany dla większości użytkowników. Opcje instalacji użytkownika nie są opisane w niniejszej instrukcji. W przypadku pytań dotyczących instalacji Użytkownika prosimy o kontakt z biurem StatSoft Polska.
- 6 W kolejnym oknie **Folder menu Start** należy podać nazwę folderu, który pojawi się na liście Wszystkie programy menu Start (domyślnie Statistica 13.x). Dodatkowo, jeżeli użytkownik nie chce utworzyć skrótu do programu na pulpicie, powinien zaznaczyć opcję **Utwórz skrót do Statistica na pulpicie**. Klikamy przycisk **Dalej**, aby kontynuować.
- 7 W kolejnym oknie (**Gotów do instalacji programu**) naciśnięcie przycisku **Instaluj** rozpocznie kopiowanie plików.
- 8 Po zakończeniu kopiowania plików zostanie wyświetlona informacja o pomyślnym ukończeniu instalacji. Klikamy wtedy przycisk **Zakończ**, aby zakończyć proces instalacji.
	- W przypadku komunikatu o Niezgodności Wersji zaleca się zachowanie poprzednich wersji plików (wybrać **Tak**).
	- Możemy zostać poproszeni o ponownie uruchomienie komputera, aby ukończyć proces instalacji Statistica. W takim przypadku komputer powinien zostać uruchomiony ponownie na koncie z pełnymi uprawnieniami administratora przed uruchomieniem oprogramowania Statistica.

# **Pożyczanie licencji**

Opcja pożyczania licencji w wersji sieciowej pozwala na czasowe pobranie wybranych licencji oprogramowania Statistica i korzystanie z nich po odłączeniu komputera od sieci lokalnej (np. na laptopie), bez konieczności łączenia się z serwerem plików Statistica. Aby pożyczyć licencję należy postępować według poniższych instrukcji:

- <sup>1</sup> Uruchamiamy na stacji roboczej program Statistica.
- 2 Z menu głównego wybieramy **Plik**, a następnie opcję **Pomoc i wsparcie**. Następnie w sekcji **O Statistica** klikamy **Więcej szczegółów**.
- 3 W oknie dialogowym **Więcej szczegółów** na zakładce **Licencja** klikamy przycisk **Zarządzanie licencjami**.
- 4 Pojawi się okno **Zarządzanie licencjami**. Należy zaznaczyć moduł, który użytkownik chce wypożyczyć, a następnie kliknąć przycisk **Wypożycz**.
- 5 Zostanie wyświetlone okno dialogowe **Wypożycz produkt**. Należy wpisać, na ile dni chcemy wypożyczyć licencję i nacisnąć przycisk **OK**.
- 6 W celu wypożyczenia następnych modułów, powtarzamy kroki 5 i 6 niniejszej instrukcji. Po wypożyczeniu wszystkich interesujących użytkownika modułów, klikamy przycisk **Zamknij**.
- 7 Należy zamknąć Statistica i poczekać około 30 sekund, aby wykonane działania zostały zsynchronizowane z serwerem.
- 8 Teraz użytkownik może odłączyć stację roboczą od sieci lokalnej. Oprogramowanie Statistica może być wykorzystywane na stacji roboczej odłączonej od sieci przez tyle dni, ile zostało sprecyzowane w punkcie 6 niniejszej instrukcji.

# **Zwracanie licencji**

- <sup>1</sup> Należy podłączyć stację roboczą do sieci lokalnej.
- 2 Uruchamiamy na stacji roboczej Statistica.
- 3 Z menu głównego wybieramy **Plik**, a następnie opcję **Pomoc i wsparcie**. Następnie w sekcji **O Statistica** klikamy **Więcej szczegółów**.
- 4 W oknie dialogowym **Więcej szczegółów** na zakładce **Licencja** klikamy przycisk **Zarządzanie licencjami**.
- 5 Pojawi się okno **Zarządzanie licencjami**. Należy zaznaczyć moduł, który użytkownik chce zwrócić, a następnie kliknąć przycisk **Zwróć**. Aby zwrócić wszystkie licencje, klikamy przycisk **Zwróć wszystkie**.
- 6 Należy zamknąć Statistica i poczekać około 30 sekund, aby wykonane działania zostały zsynchronizowane z serwerem.
- 7 Zwrócone licencje będą już dostępne dla wszystkich stacji roboczych.

#### **Usuwanie oprogramowania z serwera**

Aby odinstalować Statistica z serwera postępujemy następująco:

- <sup>1</sup> Należy upewnić się, że nie jest uruchomiony żaden inny program (w szczególności typu firewall, skaner antywirusowy itp.).
- 2 W przypadku systemu operacyjnego Windows Server 2008 wybieramy Panel sterowania, a następnie **Programy i funkcje**.
- 3 W oknie z listą programów wskazujemy program Statistica i klikamy przycisk **Odinstaluj** (Windows Server 2008).
- 4 Następnie pojawi się okno z zapytaniem czy chcemy całkowicie usunąć aplikację i wszystkie jej składniki. Klikamy przycisk **Tak**.
- 5 Pojawi się okno informujące o ukończeniu deinstalacji. Następnie możemy zostać zapytani o to, czy chcemy ponownie uruchomić komputer w zależności od składników, jakie zostały odinstalowane. W celu poprawnego odinstalowania oprogramowania należy ponowne uruchomić komputer (można to zrobić od razu lub później). Klikamy przycisk **Zakończ**.
- 6 Gdy odinstalowanie będzie ukończone możemy zostać zapytani, czy poinformować serwer rejestrujący o odinstalowaniu. Klikamy **Tak**, to umożliwi instalację na innym komputerze.

### **Usuwanie oprogramowania ze stacji roboczej**

Aby odinstalować Statistica ze stacji roboczej postępujemy następująco:

- <sup>1</sup> Należy upewnić się, że nie jest uruchomiony żaden inny program (w szczególności typu firewall, skaner antywirusowy itp.).
- 2 W przypadku systemu operacyjnego Windows 7, Windows 8 lub Windows 10 wybieramy Panel sterowania, a następnie **Programy i funkcje**.

5

- 3 W oknie z listą programów wskazujemy program Statistica i klikamy przycisk **Odinstaluj** (Windows 7, Windows 8 lub Windows 10).
- 4 Następnie pojawi się okno z zapytaniem czy chcemy całkowicie usunąć aplikację i wszystkie jej składniki. Klikamy przycisk **Tak**.

## **Możliwe przyczyny niepowodzenia procesu rejestracji**

Proces rejestracji oprogramowania może zakończyć się niepowodzeniem z kilku powodów m.in.: z powodu przekroczenia liczby instalacji dozwolonej dla danej licencji (nie dotyczy licencji dla wszystkich pracowników/studentów instytucji), braku połączenia danego komputera z siecią Internet, nieprawidłowego numeru seryjnego programu, nieprawidłowego adresu e-mail (nie w domenie instytucji lub uczelni) lub innych problemów technicznych.

- <sup>1</sup> Jeśli użytkownik chce zainstalować program Statistica na dodatkowym komputerze, prosimy o kontakt z biurem StatSoft Polska w celu uzyskania informacji odnośnie licencji i dodatkowych opłat.
- 2 W przypadku niepomyślnego wyniku procesu rejestracji, należy się upewnić, że komputer jest połączony z siecią Internet i sprawdzić poprawność numeru seryjnego. Następnie uruchomić program Statistica <sup>i</sup> z menu **Pomoc** wybrać opcję **Rejestracja** (w przypadku klasycznego Menu), lub **Plik** <sup>|</sup> **Pomoc i wsparcie** <sup>|</sup> **Rejestruj** (w przypadku wstążki).
- 3 Jeśli użytkownik nadal nie może dokonać pomyślnie rejestracji programu, należy skontaktować się z pomocą techniczną firmy StatSoft Polska, nr tel. 12 428 43 00, e-mail: [info@statsoft.pl](mailto:info@statsoft.pl), lub postępować zgodnie z instrukcjami zawartymi w oknie **Zakończył się okres obowiązywania licencji**, pojawiającym się po uruchomieniu programu Statistica.
- Rozwiązanie typowych problemów podczas instalacji/rejestracji oprogramowania Statistica można znaleźć na stronie [www.statsoft.pl/Zasoby/Materialy-dodatkowe/Pytania-i-odpowiedzi/Instalacja-i-rejestracja](http://www.statsoft.pl/Zasoby/Materialy-dodatkowe/Pytania-i-odpowiedzi/Instalacja-i-rejestracja).

## **StatSoft Polska**

StatSoft Polska jest dystrybutorem programów z rodziny Statistica w Polsce, odpowiada za produkcję polskiej wersji językowej Statistica, dostarcza specjalizowane aplikacje i dodatki do Statistica, zapewnia polskim użytkownikom Statistica pełne wsparcie techniczne, merytoryczne, a także szkolenia i konsulting związany z analizą danych. Więcej informacji można znaleźć na stronie [www.statistica.pl](http://www.statistica.pl/).

### **Kontakt ze StatSoft Polska**

Telefon: (+48) 12 428 43 00, (+48) 601 41 41 51

Email: [info@statsoft.pl](mailto:info@statsoft.pl)

## **Pomoc techniczna i zasoby**

Pomoc techniczna jest świadczona użytkownikom, którzy mają zakupione oprogramowanie z rodziny Statistica z ważnym programem serwisowym. Rozwiązanie typowych problemów podczas instalacji/rejestracji oprogramowania Statistica można znaleźć na stronie [www.statsoft.pl/Zasoby/Materialy-dodatkowe/Pytania-i](http://www.statsoft.pl/Zasoby/Materialy-dodatkowe/Pytania-i-odpowiedzi/Instalacja-i-rejestracja)[odpowiedzi/Instalacja-i-rejestracja.](http://www.statsoft.pl/Zasoby/Materialy-dodatkowe/Pytania-i-odpowiedzi/Instalacja-i-rejestracja)

Zachęcamy do odwiedzania stron internetowych z materiałami, które mogą okazać się przydatne dla użytkowników oprogramowania Statistica oraz wszystkich osób zajmujących się statystyczną analizą danych:

- Pytania i odpowiedzi (FAQ) dotyczące instalacji/rejestracji oraz najczęściej wykorzystywanych funkcji Statistica: [www.statsoft.pl/Zasoby/Materialy-dodatkowe/Pytania-i-odpowiedzi/](http://www.statsoft.pl/Zasoby/Materialy-dodatkowe/Pytania-i-odpowiedzi/)
- Internetowa Czytelnia (artykuły poświęcone tematyce statystycznej z przykładami wykorzystania z programu Statistica): [www.statsoft.pl/Czytelnia/](https://www.statsoft.pl/Czytelnia/)
- Nagrania z internetowych prezentacji (webinariów) przedstawiających wykorzystanie Statistica w różnych dziedzinach: [www.statsoft.pl/category/webinaria/](https://www.statsoft.pl/category/webinaria/)
- Internetowy Podręcznik Statystyki: [www.statsoft.pl/textbook/stathome.html](https://www.statsoft.pl/textbook/stathome.html)

7